# Shared: List Management Setup Guide

## Last Revised: October 14, 2023

Applies to these SAP Concur solutions:

#### 🗵 Expense

- ☑ Professional/Premium edition
   □ Standard edition
- - Professional/Premium edition
     Standard edition
- 🗵 Invoice
  - Professional/Premium edition
     Standard edition
- 🗵 Request
  - ⊠ Professional/Premium edition
  - $\hfill\square$  Standard edition

## **Table of Contents**

| Section 1: Permissions1                                                   |
|---------------------------------------------------------------------------|
| Section 2: Overview1                                                      |
| Single-Level Lists1                                                       |
| Multi-Level Lists                                                         |
| Use an Expense Type as the First Field in a Multi-level List              |
| Vendor Lists4                                                             |
| Section 3: Configuration – Getting Started4                               |
| List Configuration Information4                                           |
| Guidelines for Creating Custom List Categories4<br>About List Categories5 |
| Associating a List to a Field5                                            |
| Access the List Management Page6                                          |
| Section 4: Manual Single and Multi-Level List Creation6                   |
| Create a Single-Level List6                                               |
| Create a Multi-Level List10                                               |
| Remove an Item from a List12                                              |
| Modify an Existing List13                                                 |
| Delete a List Item15                                                      |
| Viewing Deleted List Items17                                              |
| Reactivating a Deleted List Item17                                        |
| Configuration – Via Import                                                |
| List Import Process – Overview                                            |
| Step 1: Download the List Data Spreadsheet18                              |
| Step 2: Populate the List Data Spreadsheet                                |
| Step 3: Upload the List Data Spreadsheet20                                |
| Step 4: View the Initial Field Validation Results                         |
| Step 5: View the Import Results23                                         |
| Section 5: Configuration – Special Situations                             |
| Use an Expense Type as the First Field in a Multi-level List              |

| In Forms and Fields                                     | 25 |
|---------------------------------------------------------|----|
| Vendor Lists                                            |    |
| Associate a Vendor List with an Expense Type and Policy | 26 |
| Managed Lists                                           |    |
| In List Management                                      | 29 |

## **Revision History**

| Date              | Notes/Comments/Changes                                                                                                    |
|-------------------|----------------------------------------------------------------------------------------------------|
| October 14, 2023  | Added information as new sections <b>Viewing Deleted List Items</b> and <b>Restore</b><br><b>a Removed List Item</b> about viewing and restoring deleted list items.                                                                                                    |
| August 18, 2023   | Added information about new functionality to delete a list item.                                                                                                    |
| June 29, 2023     | Added information about Managed lists and a reminder to never change the value for CODE when editing a list.                                                                                                    |
| October 1, 2022   | Updated content for the new user experience.                                                                                                    |
| April 29, 2022    | Updated warning about the use of hyphens.                                                                                                    |
| April 26, 2022    | Updated screenshots to remove images with hyphens in names. Hyphens are not recommended.                                                                                                    |
| January 21, 2022  | Updated the copyright year; no other changes; cover date not updated                                                                                                    |
| April 15, 2021    | Updated the copyright year; no other changes; cover date not updated                                                                                                    |
| July 1, 2020      | Updated information about the existing UI and NextGen UI; made modifications throughout; cover revision date updated                                                                                                    |
| April 27, 2020    | Renamed the Authorization Request check box to Request on the guide's title page; cover date not updated                                                                                                    |
| January 15, 2020  | Updated the copyright; no other changes; cover date not updated                                                                                                    |
| April 15, 2019    | Added information about the existing UI and NextGen UI; cover revision date updated                                                                                                    |
| March 20, 2019    | Changed the term "payment request" to "invoice" where applicable; no other content changes.                                                                                                    |
| February 11, 2019 | Updated the copyright; no other changes; cover date not updated                                                                                                    |
| April 16, 2018    | Changed the check boxes on the front cover; no other changes; cover date not updated                                                                                                    |
| January 10 2018   | Added comment that a hyphen should never be used when naming a list item.                                                                                                    |
| March 10 2017     | Added a note about the Expense Type List Item Key field.                                                                                                    |
| December 14 2016  | Changed copyright and cover; no other content changes.                                                                                                    |
| October 27 2016   | Updated the guide content to new corporate style; no content changes.                                                                                                    |
| January 15 2016   | Updated the <i>Remove an Item from a List</i> procedure by adding a <b>Note</b> indicating that if the list item being removed has one or more children items, the warning message will indicate this and require an acknowledgement of the irreversible loss of the list items before the item is removed. |
|                   | Updated the <i>Add Data to the New List</i> procedure by adding a <b>Note</b> indicating that attempts to create a duplicate Item Code within a single list category, such as Vendor, result in a message that includes the name of the other list that is already using the Item Code.                     |
| October 1 2015    | Update with information about list categories.                                                                                                    |

| Date              | Notes/Comments/Changes                                                                                                    |  |
|-------------------|----------------------------------------------------------------------------------------------------|--|
| September 18 2015 | <ul> <li>Update:</li> <li>The <i>Modify an Existing List</i> procedure.</li> <li>Add warning that you should not add or remove a level in any connected list associated with a hierarchy but instead add or delete at the "bottom" of the connected list</li> </ul> |  |
| July 15 2015      | Fixed a typo                                                                                                    |  |
| April 30 2015     | Removed information about the old UI; no other content changes but some of the information was rearranged                                                                                                    |  |
| January 16 2015   | Added information about clients now being able to configure a connected list definition with an expense type field as the first field in a connected list for invoices and purchase requests.                                                                       |  |
| October 3 2014    | Added information about the two user interfaces; no other content changes                                                                                                    |  |
| January 23 2014   | Cover and copyright changes; no other content changes                                                                                                    |  |
| February 27 2013  | Name change from "Travel Request" to "Request" – no other content changes                                                                                                    |  |

## Section 1: Permissions

A company administrator may or may not have the required permissions to use this feature. The administrator may have limited permissions, for example, they might only have access to affect certain groups and/or use only certain options (for example, they might have permission to view but not to create or edit).

If a company administrator needs to use this feature and does not have the required permissions, they should contact their company's SAP Concur administrator.

In addition, the administrator should be aware that some of the tasks described in this guide might need to be completed by SAP Concur internal staff. In this case, the client must initiate a service request with support.

## **Section 2: Overview**

The List Management functionality enables administrators to create, modify, and remove single- and multi-level lists used in Concur Expense, Concur Invoice, and Concur Request. The admin can create or edit list data manually or via import.

#### **Single-Level Lists**

Single-level lists are a flat lists without any sub-list items.

#### **Multi-Level Lists**

Multi-level lists are tiered. They have a first-level list with one or more sub-lists. The data in the first list controls the data in the second list. The data in the second list controls the data in the third list, etc.

When selecting items from a multi-level list, the choice a user makes in the first list sets the choices the user can make in the next list. For example, in a multi-level list, where the first level is **Region**, the second level is **Country**, and the third level is **Division**, when the user selects a region from the **Region** list, the **Country** list is populated with items specific to the selected region. After making a selection from the **Country** list, the **Division** list is populated with items specific to the selected region.

**NOTE:** When importing multi-level list items, the full hierarchy of list item codes must be specified. For example, to add an item to the three-level list above, the region, division, and department codes must be provided for each list item row.

#### Example: Three-Level List

In this example, the admin created a list that enables a user to specify the region, then the country, and then the business division associated with an expense, invoice, or request.

| New Remove   Filter By: TEXT    | ~ |
|---------------------------------|---|
| ▲ C Region                      | - |
| North Africa (NAF)              |   |
| Asia Pacific (APAC)             |   |
| A 🔄 North America (NAM)         |   |
| ▲                               |   |
| E Finance (FIN)                 |   |
| E Information Technology (IT)   |   |
| E Marketing (MKT)               |   |
| E Human Resources (Hr)          |   |
| 🛛 🔄 Mexico (MXO)                |   |
| E Finance (FIN)                 |   |
| Information Technology (IT)     |   |
| E Marketing (MKT)               |   |
| E Human Resources (HR)          |   |
| United Sates (USA)              |   |
| Einance (FIN)                   |   |
| \Xi Information Technology (IT) |   |
| E Marketing (MKT)               |   |
| E Human Resources (HR)          | × |
|                                 |   |

#### END USER EXPERIENCE – EXISTING UI

With a multi-level list, both the first-level field and the fields for all subsequent sublist(s) appear on the relevant UI page.

Related fields are numbered, indicating the correct order in which to populate the fields. Sub-list fields are initially disabled.

| Pro<br>1 | ject                                                                    | Phase 2 | ~ |
|----------|-------------------------------------------------------------------------|---------|---|
|          | Type to search by:                                                      |         |   |
|          | (BTG112) BT Global<br>(FCT563) Fall City Trade<br>(ST207) Smithson Tech |         |   |

| Project           1         (BTG112) BT Global | Phase 2                                            |
|------------------------------------------------|----------------------------------------------------|
|                                                | Type to search by:<br>• Text C Code<br>(Code) Text |
|                                                | (BTG112-1) Phase 1                                 |
|                                                | (BTG112-2) Phase 2                                 |

A sub-list field cannot be populated until the related parent field has been populated.

#### END USER EXPERIENCE – NEXTGEN UI

With a multi-level list, both the first-level field and the fields for all subsequent sublist(s) appear on the relevant UI page.

Related fields are numbered, indicating the correct order in which to populate the fields. Sub-list fields are initially disabled.

A sub-list field cannot be populated until the related parent field has been populated.

| Custom 04 Project     | Custom 07 Phase                          |
|-----------------------|------------------------------------------|
| T  (BTG112) BT Global | ▼ ▼ Search by Code                       |
| Comment               | (BTG112-1) Phase 1<br>(BTG112-2) Phase 2 |
|                       | ~~~~~~~~~~~~~~~~~~~~~~~~~~~~~~~~~~~~~~~  |

#### Working with Connected Lists Associated with a Hierarchy

It is important to never add or delete any level within a connected list where that list is associated to a hierarchy. Instead, add or remove levels at or from the "bottom" of the hierarchical connected list as needed.

#### Use an Expense Type as the First Field in a Multi-level List

Clients can specify an expense type as the first field in a multi-level list. If so, the user sees the connected list **only** when they have selected the associated expense type.

Refer to *Configuration – Special Situations* in this guide.

#### **Vendor Lists**

A vendor list is a special type of single-level list that can be used on expense entry forms (or request segments and request entries in Concur Request) that have a **Vendor** field. The **Vendor** field uses a vendor list to present the user with a list of vendors for the expense type. For example, you can create a vendor list named "Car Rental Vendors" that includes a list of preferred car rental vendors. When entering a car rental expense, users would select a vendor from this list.

Refer to *Configuration – Special Situations* in this guide.

### Section 3: Configuration – Getting Started

#### **List Configuration Information**

Note the following:

- **IMPORTANT!** Hyphens are not supported and should not be used in item names or item codes. When an item name or item code with a hyphen is created or saved, the hyphen might be interpreted as a delimiter (separator) which can have unpredictable results on the saved data including possible corruption of the item list
- A list item can be a child item as well as a parent of another item.
- A list item can be removed from the list whether or not it is in use by an expense report or invoice. The expense report or invoice will retain the list item, but it will not appear in the list for future expense reports or invoices.
- Lists can only be removed if they are not used in a simple list field or a connected list definition.

#### **Guidelines for Creating Custom List Categories**

The following List Categories:

- The List Category feature is normally a hidden feature but can be enabled by SAP Concur support. (To do this, set CT\_SITE\_SETTING.. DISPLAY\_LIST\_CATEGORY = Y in the database.)
- A list item Code value is unique within each level of a multi-level list. The same code can exist in different levels of a multi-level list, but *not* more than once within the same level.
- A list item Code value is unique, and uses both the list level and list category to enforce this uniqueness by preventing creation of lists whose Code value might conflict at the same level

#### About List Categories

All lists have a list category, and each level in that category should have the same type of data. When you assign the list to a field, the account codes display all of the items in every list in the category. This means that the Global Configuration administrator should follow this pattern when creating categories, where each list in the category means the same thing.

#### Example 1 (Correct)

- Category: Region
- List1: North America
- List2: Asia Pacific
- List3: Northern Africa

In the correct example, the **Account Code Definition** page should display every one of the regions and the associated items.

#### Example 1 (Incorrect)

- **Category:** Category
- List1: Region
- List2: Country
- List3: Department

In this example, the information is set up so that each sub-list contains unique information; therefore, in the **Account Code Definition** page all of the above list items are available for selection into a single column from the Helper pane.

#### Associating a List to a Field

Lists are associated to fields on the **Fields** tab of the **Forms and Fields** page. The field's data type must be set to List.

For more information, refer to the following guides:

- <u>Concur Expense: Forms and Fields Setup Guide</u>
- <u>Concur Invoice: Forms and Fields Setup Guide</u>
- <u>Concur Request: Forms and Fields Setup Guide</u>

#### Access the List Management Page

The **List Management** page displays the current lists within Concur Expense, Concur Invoice, and Concur Request. Use this page to modify existing lists, create new lists, or remove lists manually or via import.

- To access the List Management page:
  - 1. Click Administration > Expense, Invoice or Request.

**NOTE:** Depending on your permissions, the page may appear immediately after you click **Administration**.

2. In the Admin list, click **List Management**. The **List Management** page appears.

|                             |                       |                   |                 | Administration - |
|-----------------------------|-----------------------|-------------------|-----------------|------------------|
| C. CONCUR Requests          | Travel Expense        | Invoice Approvals | Reporting 👻 🚍 🕇 | Profile          |
| Company - Request           | Travel Admin Locate 🗸 | Expense Invoice   |                 |                  |
| Expense Admin               | List Mar              | agement           |                 |                  |
| Expense Admin               | Modify New            | Remove Import     |                 |                  |
| Accounting Administration   | List Name +           | Levels            |                 | Vendor List      |
| Attendee Import Templates   | Airlines              | 1                 |                 | Yes              |
| Attendees                   | Car Rental Agencies   | 1                 |                 | Yes              |
| Audit Rules                 | Cellular Vendors      | 1                 |                 | Yes              |
| Audit Workbench             | Div-Dept-Region       | 3                 |                 | No               |
| Car Configuration           | Employee Groups       | 1                 |                 | No               |
| Change Log                  | Freight Carriers      | 1                 |                 | Yes              |
| Company Info                | Gas Stations          | 1                 |                 | Yes              |
| Company Paid Travel Options | Limousine Services    | 1                 |                 | Yes              |

## Section 4: Manual Single and Multi-Level List Creation

You can create single- and multi-level lists.

#### **Create a Single-Level List**

- To create a single-level list:
  - 1. On the List Management page, click New.

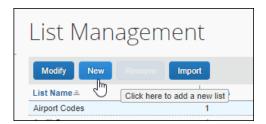

The **New List** window appears.

2. (Optional) If the list is a vendor list, select (enable) the **List is Vendor List** check box.

| New List                                                                                                    |
|----------------------------------------------------------------------------------------------------|
| ✓ List is Vendor List                                                                                              |
| Vendors                                                                                                    |
| Save                                                                                                    |
| Select a list item below. Edit the list item name and code in the right pane.<br>Click New to add a new list item. |

**NOTE:** Vendor lists are single-level lists. You cannot create a multi-level vendor list.

3. In the List Name field, enter a name and then click Save

| New List                                                              |                                                    |
|-----------------------------------------------------------------------|----------------------------------------------------|
| List is Vendor List                                                   |                                                    |
| List Name:                                                            |                                                    |
| Regions                                                               |                                                    |
| Default Search:<br>TEXT 🗸                                             | Display Format:<br>(CODE) TEXT                     |
| Save                                                                  |                                                    |
| Select a list item below. Edit th<br>Click New to add a new list iter | e list item name and code in the right pane.<br>m. |

The list name appears as the first-level category label.

| New List                                                           |                 |
|--------------------------------------------------------------------|-----------------|
| List is Vendor List                                                |                 |
| List Name:                                                         |                 |
| Region                                                             |                 |
| Default Search:                                                    | Display Format: |
| TEXT 🗸                                                             | (CODE) TEXT     |
|                                                                    |                 |
| Select a list item below. Edit t<br>Click New to add a new list it |                 |
| New Remove   Filter B                                              | y: TEXT 🗸       |
| E Region                                                           |                 |

4. Select the list name/category and then click **New**.

| New | Remove | Filter By: TEXT | < |
|-----|--------|-----------------|---|
| Reg | ion    |                 |   |

The Item Name and Item Code fields appear in the right pane.

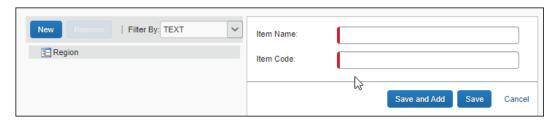

5. Enter the details for the first list item.

| Field     | Max<br>Length | Description                                                                                                    |
|-----------|---------------|----------------------------------------------------------------------------------------------------|
| Item Name | 64 char.      | The name that appears in the list                                                                                                    |
| Item Code | 32 char.      | <ul> <li>The code associated with the list item.</li> <li>If using an expense type as the first-level field, refer to <i>Configuration – Special Situations</i> in this guide.</li> </ul> |

**NOTE:** If you enter a duplicate item code in the same sub-list, a message similar to the following appears where <List Name> is the name of the list with the duplicate item code:

"! This Item Code is already used by another item in the <List Name> list"

| Item Name: | Northern Africa                                                   |
|------------|-------------------------------------------------------------------|
| Item Code: | APAC                                                              |
|            | This Item Code is already used by another item in the Region list |

#### 6. Click Save or Save and Add.

| New Remove   Filter By: TEXT 🗸 | Item Name: | North America            |
|--------------------------------|------------|--------------------------|
| E Region                       | Item Code: | NAM                      |
|                                |            | Save and Add Save Cancel |

Clicking **Save** saves the new list item and adds it to the selected parent item's sub-list but does not clear the **Item Name** and **Item Code** fields.

NOTE: When you add the first sub-list item to a list, the list icon (≧) changes to a folder icon ().

| New Remove   Filter By: TEXT V<br>Region<br>Northern Africa (NAF) | Item Name:<br>Item Code: | Northern Africa NAF      |
|-------------------------------------------------------------------|--------------------------|--------------------------|
|                                                                   |                          | Save and Add Save Cancel |

To add a new list item to the same category after you click **Save**, select the parent list item in the left pane again, and then click **New**.

Alternatively, click Save and Add.

Clicking **Save and Add**, adds the list item you just created to the selected parent list in the left pane, and clears the **Item Name** and **Item Code** fields in the right pane so you can add a new sub-list item to the same sublist.

| ▲ | Item Code:               | APAC<br>Save and Add Save Cancel |
|---|--------------------------|----------------------------------|
|   | Item Name:<br>Item Code: | North America                    |

7. For a single-level list, after adding all of the desired list items, click **Done**.

| New Remove   Filter By: TEXT 🗸                                                      | Item Name: | North America            |
|-------------------------------------------------------------------------------------|------------|--------------------------|
| <ul> <li>Region</li> <li>North Africa (NAF)</li> <li>Asia Pacific (APAC)</li> </ul> | Item Code: | NAM                      |
| North America (NAM)                                                                 |            | Save and Add Save Cancel |
|                                                                                     |            |                          |
|                                                                                     |            |                          |
|                                                                                     |            | Done                     |

#### **Create a Multi-Level List**

#### • To create a multi-level list:

1. To create your first-level list, complete steps 1-6 in the *Create a Single-Level List* procedure.

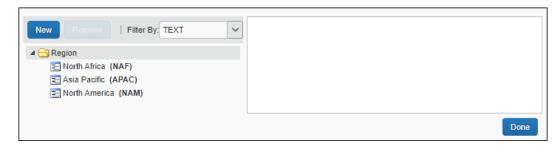

2. After creating the first-level list, click the first list item to which you want to add a sub-list, and then click **New**.

| New Remove   Filter By: TEXT V                          | Item Name: | North Africa             |
|---------------------------------------------------------|------------|--------------------------|
| Argion     ENorth Africa (NAF)     EAsia Pacific (APAC) | Item Code: | NAF                      |
| E North America (NAM)                                   |            | Save and Add Save Cancel |
|                                                         |            | Done                     |

The Confirm Action dialog appears. Click Yes.

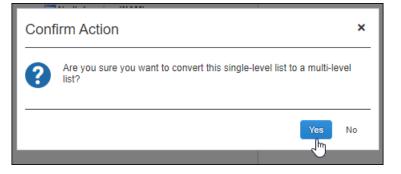

3. Enter the Item Name and Item Code for the sub-list item.

| New Remove   Filter By: TEXT 🗸                  | Item Name: | Algeria                  |
|-------------------------------------------------|------------|--------------------------|
| ▲ Gegion E North Africa (NAF)                   | Item Code: | ALG                      |
| 丟 Asia Pacific (APAC)<br>ॾ॒ North America (NAM) |            | Save and Add Save Cancel |

4. Click **Save and Add** to add another list item to the same sub-list.

| New Remove   Filter By: TEXT 🗸                                    | Item Name: | Egypt                    |
|-------------------------------------------------------------------|------------|--------------------------|
| ▲ 	 Region ▲ 	 North Africa (NAF)                                 | Item Code: | EGT                      |
| E Algeria (ALG)<br>E Asia Pacific (APAC)<br>E North America (NAM) |            | Save and Add Save Cancel |

5. Repeat step 4 until all the desired sub-list items have been added to the selected list item.

6. Select the second first list item to which you want to add a sub-list, and then click **New**. Repeat steps 5 and 6 until all of the desired sub-lists have been created.

| New Remove   Filter By: TEXT  | ~ |
|-------------------------------|---|
| 4 🕞 Region                    |   |
| North Africa (NAF)            |   |
| Asia Pacific (APAC)           |   |
| ▲ → North America (NAM)       |   |
| ⊿ 🔄 Canada (CDA)              |   |
| Finance (FIN)                 |   |
| E Information Technology (IT) |   |
| E Marketing (MKT)             |   |
| Ξ Human Resources (Hr)        |   |
| 🖉 🔄 Mexico (MXO)              |   |
| E Finance (FIN)               |   |
| Information Technology (IT)   |   |
| E Marketing (MKT)             |   |
| Human Resources (HR)          |   |
| 4 🚖 United Sates (USA)        |   |
| Finance (FIN)                 |   |
| Information Technology (IT)   |   |
| Marketing (MKT)               | - |
| E Human Resources (HR)        | * |
|                               |   |

7. After entering all the desired items, click **Done**.

#### Remove an Item from a List

- To remove a list item:
  - 1. On the **List Management** page, select the desired list.
  - 2. Click **Modify**. The **Edit List** page appears.
  - 3. Click the desired list item, and then click **Remove**.

| New Remove   Filter By: TEXT ~                                                                     | Item Name:<br>Item Code: | Marketing<br>MKT         |
|----------------------------------------------------------------------------------------------------|--------------------------|--------------------------|
| ✓                                                                                                  |                          | Save and Add Save Cancel |
| E Information Technology (IT)<br>Marketing (MKT)                                                   |                          |                          |
| <ul> <li>▷ □ Japan (JPN)</li> <li>▷ □ New Zealand (NZD)</li> <li>▷ □ North Africa (NAF)</li> </ul> |                          |                          |
| North America (NAM)                                                                                |                          |                          |

The following warning message appears when a list item is removed:

"Are you sure you want to remove this list item?"

The following acknowledgement statement appears below the warning message:

"I understand that this action will resultin irreversible loss of list items. This operation cannot be undone."

| Warr     | ing                                             | ×   |
|----------|-------------------------------------------------|-----|
| <u>!</u> | Are you sure you want to remove this list item? |     |
|          | ОК Салс                                         | el: |

You must check the box next to the acknowledgement message to remove the list item.

4. Click Done.

**NOTE:** When a list item is removed, existing expense reports, invoices, or requests will retain the list item data, but the list item will not appear in the list for future expense reports, invoices, or requests.

#### Modify an Existing List

- To modify a list:
  - 1. On the **List Management** page, select the desired list, and then click **Modify**.

| Edit List                                                                                  |                         |
|--------------------------------------------------------------------------------------------|-------------------------|
| List Name:                                                                                 |                         |
| Region                                                                                     |                         |
| Default Search: Display Format:                                                            |                         |
| TEXT V (CODE) TEXT                                                                         | ~                       |
| Select a list item below. Edit the list item name and<br>Click New to add a new list item. | code in the right pane. |
| New Remove   Filter By: TEXT 🗸                                                             |                         |
| 🔺 😋 Region                                                                                 |                         |
| ▷ → Asia Pacific (APAC) ▷ → North Africa (NAF)                                             |                         |
| <ul> <li>North America (NAP)</li> <li>North America (NAM)</li> </ul>                       |                         |
|                                                                                            |                         |
|                                                                                            | Done                    |

The Edit List page appears.

2. (Optional) You can use the search fields to locate the correct data in the list.

| Field             | Description                                                        |  |
|-------------------|--------------------------------------------------------------------|--|
| Filter By         | TEXT will search the item name and CODE will search the item code. |  |
| Filter text field | Enter the text to search for in this field.                        |  |

3. Click the arrow to the left of a list item to expand the view to show the list item's sub-list items.

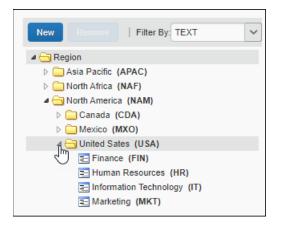

4. The **List Management** page displays only the first 500 child list items under a parent list item. If necessary, use the filter fields to narrow the search.

- 5. Select the desired item. You can add, modify, and remove items from the selected list.
- ! The value for CODE should never be changed; however, you may edit the value for TEXT.

#### **Delete a List Item**

Unintentionally deleted list items, sub-list items, and lists connected to hierarchies are very difficult to restore. To reduce the unintended deletion of these list items, a series of verification steps are used to ensure accuracy when deleting a list item.

To delete list items, the administrator must certify the action by selecting a checkbox confirming their understanding that the action is permanent and cannot be reversed. In certain scenarios, they must also enter an exact match in a text box, observing case sensitivity, of the list item code to be deleted.

The administrator works with options included in the **Warning** interactive window displayed under the following scenarios:

• **Deleting a list item that is connected to a hierarchy:** To successfully delete a list item, select the checkbox to confirm the action, then enter the *exact* list item code in the text box, being sure to match the case sensitivity of the list item code to the code that is entered.

**NOTE:** Users dependent on a hierarchy for Expense access should be deleted before deleting the connected list item - this is not required to delete the list item but is strongly recommended.

| Wai | Warning ×                                                                                                    |  |  |
|-----|----------------------------------------------------------------------------------------------------|--|--|
| 4   | <ul> <li>You are choosing to delete a list item that has one or more sub-items. Doing so will discard the current item and all its sub-items. Are you sure you want to delete this item and all its sub-items?</li> <li>Item to be deleted:</li> <li>Code: Groups</li> <li>Name: Groups</li> <li>I understand that this action will result in irreversible loss of list items. This operation cannot be undone.</li> <li>To confirm delete, enter the item code.</li> </ul> |  |  |
|     | Groups OK Cancel                                                                                                    |  |  |

- **Deleting a list item that includes one or more subitems:** To successfully delete a list item, select the checkbox to confirm the action, then enter the *exact* list item code in the text box, being sure to match the case sensitivity of the list item code to the code that is entered.
  - **NOTE:** An error message displays if the list item code entered by an administrator is not an identical case-sensitive match to the list item code.

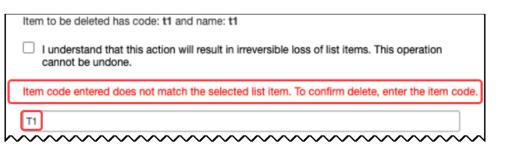

• **Deleting a List Item with No Subitems:** Only the confirmation check box requires selection to complete the removal of a list item with no subitems.

| War | rning                                                                                                    | ×  |
|-----|----------------------------------------------------------------------------------------------------|----|
| 4   | Are you sure you want to delete this list item?<br>Item to be deleted:<br>Code: Groups-1-2-3-4-5<br>Name: 5<br>I understand that this action will result in irreversible loss of list items. This operation<br>cannot be undone. |    |
|     | OK Cance                                                                                                    | el |

#### **Viewing Deleted List Items**

Deleted list items are viewed by clicking **Show Deleted** and selecting a value:

- No: Display active list items and sub-items
- Yes: Display all (active and deleted) list items and sub-list items

| Deteted                                                                                 | TEXT   Enter text to filter child items  X                                                                                                    |
|-----------------------------------------------------------------------------------------|----------------------------------------------------------------------------------------------------|
| ▲                                                                                       |                                                                                                    |
| Gindia (IND)     Finance (FIN)     Human Resources (HR)     Information Technology (IT) | New Remove Show Yes V<br>Deleted: Yes By: TEXT V Enter text to filter child items                                                                                                    |
| Japan (JPN)     Arev Zealand (NZD)     North Africa (NAF)     North America (NAM)       | <ul> <li>▲ Gegion</li> <li>▲ Asia Pacific (APAC)</li> <li>▲ India (IND)</li> <li>▲ Finance (FIN)</li> <li>▶ Human Resources (HR)</li> <li>▶ E Information Technology (IT)</li> </ul> |
|                                                                                         | Marketing (MKT) deleted  Marketing (MKT) deleted  Marketing (JPN)  New Zealand (NZD)  North Africa (NAF)  North Africa (NAM)                                                         |
|                                                                                         |                                                                                                    |

#### **Reactivating a Deleted List Item**

You can reactivate a list item using the **Reactivate** button **only** if the selected list item is either a first level parent or a child whose parent is active. Otherwise, the button is disabled.

**Reactivate** is functional under the following conditions:

- Parent List Item: Is a deleted, parent list item
- Child (Sub) List Item: Is a deleted child list item with an undeleted parent

**NOTE:** If a sub-item and its parent are in a deleted state and you want to reactivate the sub-item, reactivate the parent *before* attempting to reactivate the sub-item.

- To reactivate a list item:
  - 1. On the List Management page, select Yes in the Show Deleted list.
  - 1. Select the list item, then click **Reactivate**.

| New Remove Show Yes V Filter TEXT V Enter text to filter child items               | ×        | K Item Name: India                                                                              |
|------------------------------------------------------------------------------------|----------|-------------------------------------------------------------------------------------------------|
| a 🗁 Region                                                                         |          | Item Code: IND                                                                                  |
| Asia Pacific (APAC)                                                                |          |                                                                                                 |
| 🖌 🤤 India (IND) deleted                                                            |          |                                                                                                 |
| Finance (FIN) deleted                                                              |          | Reactivate Save and Add Save                                                                    |
| Human Resources (HR) deleted                                                       |          |                                                                                                 |
| Information Technology (IT) deleti Only the selected list item will be reactivated | d. If th | f the item has deleted children items, select the children items and reactivate them individual |
| Geleted     Marketing (MKT) deleted                                                |          |                                                                                                 |
| 🛛 🧰 Japan (JPN)                                                                    |          |                                                                                                 |
| New Zealand (NZD)                                                                  |          |                                                                                                 |
| In North Africa (NAF)                                                              |          |                                                                                                 |
| In North America (NAM)                                                             |          |                                                                                                 |
|                                                                                    |          |                                                                                                 |
|                                                                                    |          |                                                                                                 |
|                                                                                    |          |                                                                                                 |
|                                                                                    |          |                                                                                                 |

### **Configuration – Via Import**

#### **List Import Process – Overview**

The list import process has five steps:

- Step 1: Download the list data spreadsheet
- Step 2: Populate the list data spreadsheet
- Step 3: Upload the list data spreadsheet
- Step 4: View the initial field validation results
- Step 5: View the import results

#### Step 1: Download the List Data Spreadsheet

Download the list data spreadsheet to use as a template.

- To download the list data spreadsheet:
  - 1. On the **List Management** page, click **Import**.

| List Manag          | ement                           |   |
|---------------------|---------------------------------|---|
| Modify New Remove   | e Import                        |   |
| List Name •         | Click here to import list items | V |
| Airlines            | 1                               | Y |
| Car Rental Agencies | 1                               | Y |
| Cellular Vendors    | 1                               | Y |
| Div Dest Degies     | 0                               | N |

The **List Import** page appears.

| Upload File                                                                                                    | Review Import Results                                                                                                    |  |
|----------------------------------------------------------------------------------------------------|----------------------------------------------------------------------------------------------------|--|
| List is a                                                                                                    | Vendor List                                                                                                    |  |
| To update ar                                                                                                    | n existing list, select the list name from the list below. To import a new list, click New List.                                                                                |  |
| Select a Lis                                                                                                    | st Name 💽 New List                                                                                                    |  |
| The list import requires Microsoft Excel and a list import template formatted to the list import specification.<br>To download an list import template:<br>1. Click on this link.<br>2. Select the appropriate menu option to save the file to your computer. |                                                                                                    |  |
| 3 Open th                                                                                                    |                                                                                                    |  |
|                                                                                                    | e file using Microsoft Excel.<br>In use this template to either enter data to be imported or as a guide for how to format data to be imported.                                  |  |
| 4. You can<br>To upload<br>1. Click <b>Br</b><br>2. Locate t                                                                                                    | e file using Microsoft Excel.<br>In use this template to either enter data to be imported or as a guide for how to format data to be imported.<br>In a list import spreadsheet: |  |

2. Click to download the template.

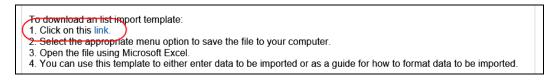

3. Depending on your browser, complete the appropriate steps to save the spreadsheet to your local drive. You can use the existing file name or you can choose a different file name.

#### Step 2: Populate the List Data Spreadsheet

#### Important: Formatting Issues

The list import spreadsheet has the following formatting requirements:

- The values in the spreadsheet header row must *not* be deleted.
- All cells in the spreadsheet must have a **Number Format** or **Text** before being uploaded.

- Vendor lists can only have one level. Remove all other level columns from the spreadsheet before importing a vendor list.
- **IMPORTANT:** If you use the Replace feature in Excel, be aware that it may not maintain the required cell formatting. Testing has shown that cells formatted as text become general format after using Replace. If the cells are not formatted as text, the import will fail.

If you use this feature, always verify the cell formatting when done. If necessary, select the appropriate cells and change the formatting.

#### Prepare the Spreadsheet

- To populate the spreadsheet:
  - 1. Open the spreadsheet.
  - 2. Enter the data.
  - 3. Save the spreadsheet.

#### Step 3: Upload the List Data Spreadsheet

Upload the list import spreadsheet on the **Upload File** page. You can upload list data to an existing list or a new list.

- To upload the list data spreadsheet:
  - New List: Click New List, then enter the list name (note that the link changes from New List to Existing Link when clicked as shown in the figure below).

| Upload File | Review Import Results |                                                                                                    |
|-------------|-----------------------|----------------------------------------------------------------------------------------------------|
| 🔲 List is   | a Vendor List         |                                                                                                    |
| To update   | <b>v</b> ,            | ist name from the list below. To import a new list, click New List.                                 |
| Select a    | ist Name              | NewList                                                                                             |
|             |                       | er be added in the case of new items or updated for existin<br>whether the item is new or existing. |
|             |                       |                                                                                                    |

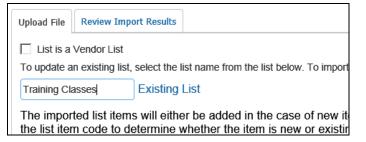

**Existing List:** Select the desired list in the **Select a List Name** list.

| Upload File                                                  | Review Import Results   |                                       |  |
|--------------------------------------------------------------|-------------------------|---------------------------------------|--|
| List is a Vendor List                                        |                         |                                       |  |
| To update an existing list, select the list name from the li |                         |                                       |  |
| Select a Lis                                                 | st Name                 | New List                              |  |
| Select a Lis                                                 | st Name                 | 1                                     |  |
| Airlines<br>Car Rental                                       |                         | er be added in th<br>whether the item |  |
| Cellular Ve<br>Div-Dept-R<br>Employee                        | egion<br>Groups         | oft Excel and a lis                   |  |
| Freight Car<br>Gas Station<br>Limousine                      | าร                      | plate:                                |  |
| Lodging - C<br>Preferred V<br>Projects                       | Global List             | option to save th<br>Excel.           |  |
| Telephone<br>Travel Age                                      |                         | either enter data                     |  |
| UNSPSC                                                       | Commodity Code List     | heet:                                 |  |
| 1. Onon -                                                    | the list import file an | ⊥<br>d click <b>Open</b> to se        |  |

2. On the **Import List** page, click **Browse** (or **Choose File**, depending on your browser).

| 3. Click Upload Your Data. |        |
|----------------------------|--------|
|                            | Browse |
| Upload Your Data           |        |

- 3. Navigate to the location where you saved the file to upload and select the spreadsheet.
- 4. On the **Import List** page, click **Upload Your Data**.

#### **Step 4: View the Initial Field Validation Results**

Use the **Import List** page to view the results of the initial field validation of the uploaded file. This validation happens before valid records are queued for import. This field validation allows administrators to identify records with the most common types of issues that need to be corrected prior to being eligible for import. The field validation validates whether required fields have values and that provided values match the field's data type.

- **IMPORTANT:** Records that meet the field validation are immediately queued for import into the system. Records failing this validation must be corrected in the spreadsheet file and the corrected file re-uploaded.
- To view the initial field validation results:
  - 1. After you have uploaded your data, the **Field Validation Results** page appears.

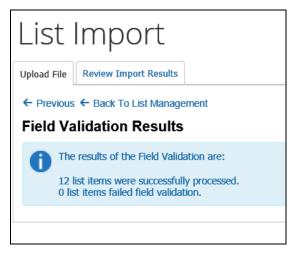

2. Review the details of the validation. If the validation found any errors in the file, the details will be presented on this page.

#### Example of Error

| ous 🕶 🗆     | auk tu listr                            |                                                                                        |                                                                                           |                                                                                                    |                                                                                                    |                                                                                                    |                                                                                                    |                                                                                                    |                                                                                                    |                                                                                                    |
|-------------|-----------------------------------------|----------------------------------------------------------------------------------------|-------------------------------------------------------------------------------------------|----------------------------------------------------------------------------------------------------|----------------------------------------------------------------------------------------------------|----------------------------------------------------------------------------------------------------|----------------------------------------------------------------------------------------------------|----------------------------------------------------------------------------------------------------|----------------------------------------------------------------------------------------------------|----------------------------------------------------------------------------------------------------|
|             |                                         | Manageme                                                                               | nt                                                                                        |                                                                                                    |                                                                                                    |                                                                                                    |                                                                                                    |                                                                                                    |                                                                                                    |                                                                                                    |
| Valida      | tion Res                                | sults                                                                                  |                                                                                           |                                                                                                    |                                                                                                    |                                                                                                    |                                                                                                    |                                                                                                    |                                                                                                    |                                                                                                    |
| The recul   | ts of the Fiel                          | d Validatio                                                                            | n are:                                                                                    |                                                                                                    |                                                                                                    |                                                                                                    |                                                                                                    |                                                                                                    |                                                                                                    |                                                                                                    |
| rne resul   | us or the rich                          |                                                                                        | ii ale.                                                                                   |                                                                                                    |                                                                                                    |                                                                                                    |                                                                                                    |                                                                                                    |                                                                                                    |                                                                                                    |
|             |                                         |                                                                                        |                                                                                           |                                                                                                    |                                                                                                    |                                                                                                    |                                                                                                    |                                                                                                    |                                                                                                    |                                                                                                    |
| 1 list item | is failed field                         | validation                                                                             | . These list                                                                              | items app                                                                                                    | ear in the t                                                                                                    | able below                                                                                                    | and were                                                                                                    | not importe                                                                                                    | ed.                                                                                                    |                                                                                                    |
|             | Itom                                    | Lovel 1                                                                                | Loval 0                                                                                   | Lovel 2                                                                                                    | Level 4                                                                                                    | Loval E                                                                                                    | Loval C                                                                                                    | Lovel 7                                                                                                    | Loval 0                                                                                                    |                                                                                                    |
| Delete?     | Name                                    |                                                                                        |                                                                                           |                                                                                                    | Code                                                                                                    |                                                                                                    |                                                                                                    |                                                                                                    | Code                                                                                                    | 1                                                                                                    |
|             |                                         |                                                                                        |                                                                                           |                                                                                                    |                                                                                                    |                                                                                                    |                                                                                                    |                                                                                                    |                                                                                                    |                                                                                                    |
| 1           | The resul<br>L1 list ite<br>L list iten | The results of the Fiel<br>L1 list items were suc<br>L list items failed field<br>Item | L1 list items were successfully p<br>L list items failed field validation<br>Item Level 1 | The results of the Field Validation are:<br>L1 list items were successfully processed.<br>L list items failed field validation. These list<br>Item Level 1 Level 2 | The results of the Field Validation are:<br>L1 list items were successfully processed.<br>L list items failed field validation. These list items app<br>Item Level 1 Level 2 Level 3 | The results of the Field Validation are:<br>L1 list items were successfully processed.<br>L list items failed field validation. These list items appear in the t<br>Item Level 1 Level 2 Level 3 Level 4 | The results of the Field Validation are:<br>11 list items were successfully processed.<br>1 list items failed field validation. These list items appear in the table below<br>1 ltem Level 1 Level 2 Level 3 Level 4 Level 5 | The results of the Field Validation are:<br>11 list items were successfully processed.<br>1 list items failed field validation. These list items appear in the table below and were<br>1 litem Level 1 Level 2 Level 3 Level 4 Level 5 Level 6 | The results of the Field Validation are:<br>L1 list items were successfully processed.<br>L list items failed field validation. These list items appear in the table below and were not importe<br>Item Level 1 Level 2 Level 3 Level 4 Level 5 Level 6 Level 7 | The results of the Field Validation are:<br>L1 list items were successfully processed.<br>L list items failed field validation. These list items appear in the table below and were not imported.<br>Item Level 1 Level 2 Level 3 Level 4 Level 5 Level 6 Level 7 Level 8 |

Review the error information, correct and save the spreadsheet, and import again.

#### **Step 5: View the Import Results**

Once you upload, the eligible records are queued for import. The system processes these as soon as possible. It may take the system a few minutes to process queued records. Provided there are no further errors in processing the records, the system will proceed with the import.

Use the **Review Import Results** tab to view the status of the import as well as the import details, including any errors generated.

- To view import results:
  - 1. Click Review Import Results. The Review Import Results page appears.

| Upload File Review Import Results                                                             |
|-----------------------------------------------------------------------------------------------|
| Select the import date and click Search. The page will display results for all imports prior. |
| Date: 04/30/2015 Search                                                                       |
|                                                                                               |

2. Enter the desired date in the **Date** field.

3. Click **Search**. The page displays the status of all imports on that date, the number of records processed, and the number of records rejected. This list is sorted in descending order by time starting when the administrator initially imported the file.

| Select the import date and<br>prior.            | click Search. The pag | e will display results | s for all imports on that o | date and the 10 da | iys     |
|-------------------------------------------------|-----------------------|------------------------|-----------------------------|--------------------|---------|
| Date: 04/30/2015                                | Search                |                        |                             |                    |         |
| File Name                                       | Date                  | Status                 | Records Processed           | Records Rejected   | Details |
| ConcurListImportTemplate.xls                    | 4/30/2015 5:09:06 PM  | Success                | 12                          | 0                  | Q       |
| Div-Dept-Region_listImport<br>for Tech Pubs xls | 4/27/2015 5:03:33 PM  | Success                | 39                          | 0                  | Q       |

4. Click the Q icon in the **Details** column for more information. Errors, if any, display.

| Upload File | Review Imp | ort Results |  |                |  |
|-------------|------------|-------------|--|----------------|--|
| ← Previous  | s          |             |  |                |  |
| Type: Al    | I <b>V</b> | Search      |  |                |  |
| Туре        | Record     | Description |  | Action To Take |  |
|             |            |             |  |                |  |

## **Section 5: Configuration – Special Situations**

#### Use an Expense Type as the First Field in a Multi-level List

If you configure an expense type as the first level in a multi-level list, then the multi-level list fields appear only after the user has selected the expense type.

#### In List Management

Configure the list as shown in the previous sections of this guide. When defining the first field (expense type), the Item Code must *exactly* match that of the expense type you are using (example: Awards = "AWRDS"):

| New Remove   Filter. Enter text to filter child ite | Item Name: | Awards                   |
|-----------------------------------------------------|------------|--------------------------|
| Awards (AWRDS)                                      | Item Code: | AWRDS                    |
| ✓ Gold (MDLS)<br>Gold (GOLD)<br>Silver (SILVER)     |            | Save and Add Save Cancel |
| Trophies (TRPHIES)                                  |            |                          |
|                                                     |            | Done                     |

#### In Forms and Fields

When defining the connected list in Forms and Fields, the first field must be Expense Type List Item Key as shown below.

**NOTE:** Before going any farther, be sure the Expense Type List Item Key field is on the entry form, likely hidden since users would have no need to see it.

| 1 Select a List 2 Select Fields                                                                                                    | 3 Configure Fields 4 Preview 5 Assign To Forms                                                                                            |
|----------------------------------------------------------------------------------------------------|----------------------------------------------------------------------------------------------------|
| Select fields from the list of avail AVAILABLE FIELDS                                                                                                    | able Expense Entry Fields SELECTED FIELDS                                                                                                 |
| Field Name A<br>Custom 33-CES Reserved<br>Custom 34-CES Reserved<br>Custom 35-Tax Reclaim Country<br>Custom 36-VAT Conditional Y/N 1<br>Custom 37-Charge to Customer<br>Custom 38-VAT Code<br>Expense Type List Item Key<br>From Location<br>Org Unit 1<br>Org Unit 2<br>Org Unit 3 | You have selected the following fields as part of your Connecte<br>User Interface<br>Expense Type List Item Key<br>Custom 01<br>Custom 02 |

#### **Vendor Lists**

#### Associate a Vendor List with an Expense Type and Policy

After you have created a vendor list, you must associate it with an expense type for the policy.

- To associate a vendor list with an expense type and policy:
  - 1. Click **Administration > Expense**.

**NOTE:** Depending on your permissions, the page may appear immediately after you click **Administration**.

2. Click **Expense Types** (left menu). The **Expense Types** page appears.

|                                                                                   | quests Travel   | Expense Invo                  | ice Appro       | vals Re      | porting -       | = *                      |
|-----------------------------------------------------------------------------------|-----------------|-------------------------------|-----------------|--------------|-----------------|--------------------------|
| Company - Reque                                                                   | st Travel Admin | Locate - Ex                   | pense Inv       | roice        |                 |                          |
| Expense Admin                                                                     | Exp             | ense Ty                       | /pes            |              |                 |                          |
| Expense Admin                                                                     | Expense         | Types Expense Typ             | e Limits Itemiz | ation Wizard |                 |                          |
| Accounting Administration<br>Attendee Import Template<br>Attendees<br>Audit Rules | Find Exp        | pense Types where:<br>se Type | ~               |              |                 | Search                   |
| Audit Workbench<br>Car Configuration                                              | New             |                               | We              |              |                 |                          |
| Change Log                                                                        | Expens          | se Туре                       |                 | Spen         | d Category<br>e | Parent<br>Transportation |

3. Select the desired expense type.

4. Click **Modify**. The **General** step of the **Modify Expense Type** wizard appears.

| Expense Types Expense Type Limits Iter | mization Wizard                                                        |        |          |
|----------------------------------------|------------------------------------------------------------------------|--------|----------|
| MODIFY EXPENSE TYPE:                   | AIRFARE                                                                |        |          |
| 1 General 2 Policies 3 Formulas        | Attendees <b>5</b> Accounting                                          |        |          |
| Name:                                  | Airfare                                                                |        | <b>^</b> |
| Spend Category:                        | Airfare                                                                |        |          |
| Available for:                         | Both Entry and Itemization     Only for Entry     Only for Itemization |        |          |
| Has this Parent:                       | Transportation                                                         |        |          |
| Show on Mobile device:<br>Itemization: | C Required                                                             |        |          |
|                                        | Optional     Not Allowed                                               |        |          |
| Itemization Wizard:                    | None                                                                   |        | V        |
|                                        |                                                                        | Cancel | Next>>   |

5. Click **Next**. The **Policies** step of the **Modify Expense Type** wizard appears.

| Itemization Wizard                                       |                                                                                                    |                                                                                                    |  |  |  |
|----------------------------------------------------------|----------------------------------------------------------------------------------------------------|----------------------------------------------------------------------------------------------------|--|--|--|
| MODIFY EXPENSE TYPE: AIRFARE                             |                                                                                                    |                                                                                                    |  |  |  |
| 1 General 2 Policies 3 Formulas 4 Attendees 5 Accounting |                                                                                                    |                                                                                                    |  |  |  |
| For an Expense Entry use this form                       | For an Itemized Entry use this form                                                                            | Use this Vendor List                                                                                                    |  |  |  |
| Airfare                                                  | Airfare                                                                                                    | Airlines                                                                                                    |  |  |  |
| y Default                                                | Default                                                                                                    |                                                                                                    |  |  |  |
| Airfare                                                  | Airfare                                                                                                    | Airlines                                                                                                    |  |  |  |
| Airfare                                                  | Airfare                                                                                                    | Airlines                                                                                                    |  |  |  |
|                                                          | E: AIRFARE<br>Jlas 4 Attendees 5 A<br>For an Expense Entry<br>use this form<br>Airfare<br>9 Default<br>Airfare | E: AIRFARE<br>Jas 4 Attendees 5 Accounting<br>For an Expense Entry<br>use this form For an Itemized Entry use<br>this form<br>Airfare Airfare<br>9 Default Default<br>Airfare Airfare |  |  |  |

6. Select the vendor list in the **Use this Vendor List** field for each policy.

| 1) General 🛛 2 Policies 🔹 3 Formula    | Attendees 5                        | Accounting                          |                      |
|----------------------------------------|------------------------------------|-------------------------------------|----------------------|
| Enabled for these Policy Names         | For an Expense Entry use this form | For an Itemized Entry use this form | Use this Vendor List |
| CA Expense Policy                      | Airfare                            | Airfare                             | Airlines             |
| Standard Central Reconciliation Policy | Default                            | Default                             |                      |
| UK Expense Policy                      | Airfare                            | Airfare                             | Airlines             |
| US Expense Policy                      | Airfare                            | Airfare                             | Airlines             |
|                                        |                                    |                                     | None                 |
|                                        |                                    |                                     | Airlines             |
|                                        |                                    |                                     |                      |
|                                        |                                    |                                     | Car Rental Agencies  |

- 7. Click **Next** through the wizard.
- 8. Click Save.

**NOTE:** Once associated, the selected vendor list will appear in the **Vendor** list during the expense report process.

#### **Managed Lists**

A managed list is a list in which all modifications to the list are restricted to a single application ID. When a list is managed, only API calls from that managing application ID are authorized to make updates to the list items in the list. Modifications to the managed list in the UI are disabled.

Additionally, list imports are not permitted on the managed list. Running a list import on a managed list will result in error.

The managed list feature is useful if a partner application is responsible for maintaining the items in a list and needs to restrict modifications of the list by the UI users or other API callers.

The partner application ID that set the list to managed status is the only application permitted to mark the list as not managed. Changing the managed status of a list will re-enable UI modifications. Please work with your partner application connectors if the need arises to make modifications in the UI to a managed list.

#### In List Management

On the **List Management** page, a managed list will display as read-only. On hover over a managed list of this type, the message *This change is not permitted – list is managed through an external connection* will display.

The **View** list button is enabled. The **Remove** list button is disabled.

| List Management                                           |                                        |
|-----------------------------------------------------------|----------------------------------------|
| View New Remove Import                                    |                                        |
| List Name A                                               | Levels                                 |
| Airport Codes                                             | 1                                      |
| Audit Group                                               | 1                                      |
| Class of Service                                          | 1                                      |
| Employee Groups - Do Not Change (Contact Client Support   | rt) 1                                  |
| Fuel Type                                                 | 1                                      |
| Invoice Groups - Do Not Change (Contact Client Support)   | 1                                      |
| Miscellaneous Expense                                     | 1                                      |
| Project Codes                                             | 3                                      |
| Public Transport This change is not permitted - list is n | nanaged through an external connection |
| Relocation Business Purpose                               | 1                                      |
| Request - Booking Type                                    | 1                                      |
| Travel Org Unit                                           | 1                                      |
| Travel Rule Class                                         | 1                                      |
| UNSPSC Commodity Code List                                | 1                                      |

When selecting the **View** button for a managed list type, the ability to modify the **List Name**, **Default Search** and **Display Format** are disabled.

| isplay Format:<br>(CODE) TEXT |
|-------------------------------|
|                               |

The buttons to add **New** and **Remove** list items to a managed list are disabled.

When selecting list items in a managed list, a read-only view of the list items displays. The ability to modify the list items in this list is disabled.

| Naw Remove   Filter By: TEXT           |            |                          |
|----------------------------------------|------------|--------------------------|
| New Remove   Filter By: TEXT V         | Item Name: | Project Alpha            |
| Project Codes     Dimensional External | Item Code: | 1                        |
| Internal                               |            |                          |
| 🛯 🔄 (GRPA) Group A                     |            | Save and Add Save Cancel |
| \Xi (1) Project Alpha                  |            | Save and Add Save Carles |
| [2] (2) Project Beta                   |            |                          |
| Group B                                |            |                          |
|                                        |            |                          |

On the **List Import** page, the **Select a List Name** list will not contain the names of any managed lists. This is because the managed list is protected from being overwritten by uploading the **List Data Spreadsheet**.

| List Import                                                                                         |                                         |
|----------------------------------------------------------------------------------------------------|-----------------------------------------|
| Upload File Review Import Results                                                                   |                                         |
| List is a Vendor List<br>To update an existing list, select the list name from the list below. To i | mport a new list, click New List        |
| ✓ Select a List Name                                                                                | v List                                  |
| Airport Codes                                                                                       | w items or updated for existin          |
| Audit Group                                                                                         | witems of updated for existing          |
| Class of Service                                                                                    |                                         |
| Employee Groups - Do Not Change (Contact Client Support)                                            | plate formatted to the list imp         |
| Fuel Type                                                                                           |                                         |
| Invoice Groups - Do Not Change (Contact Client Support)                                             |                                         |
| Miscellaneous Expense                                                                               |                                         |
| Public Transport                                                                                    | r computer.                             |
| Relocation Business Purpose                                                                         | ~~~~~~~~~~~~~~~~~~~~~~~~~~~~~~~~~~~~~~~ |

Ф